## **Инструкция по подключению к системе «Банк-клиент через Интернет» с использованием защищенного носителя (смарт-ключа) АО Банк «Национальный стандарт»**

Для работы в системе «Банк-клиент через Интернет» (далее — «система») Вы можете использовать интернет-браузеры Microsoft Internet Explorer версии 11 или Google Chrome и Opera текущей версии под управлением ОС Windows версии 7 и выше. Для уточнения версии браузера Internet Explorer нажмите *F10 → Справка → О программе.*

Даже если вы уже пользовались системой с данного компьютера, вам может потребоваться обновление компонента безопасности для смарт-ключа. В таких случаях обычно выдаются сообщения «Ошибка открытия смарт-карты», «Ошибка доступа к карте» и т.п. Если вы получили подобные сообщения или испытываете другие проблемы со смарт-ключом, то необходимо повторно произвести указанные ниже настройки предварительно удалив имеющиеся компоненты «Интернет-банк», «Компонент безопасности» и «ROCKEY200 Driver». Удалить компоненты можно в разделе *Панель управления → Программы и компоненты.*

### **1. Настройка компьютера**

1.1. Если ваш компьютер ранее не использовался для работы с системой или смарт-ключ работает некорректно, то вам необходимо загрузить и выполнить программу настройки, размещенную на сайте [www.faktura.ru.](https://faktura.ru/) Для этого, на главной странице сайта, нажмите на плитку **«F.Business Корпоративным клиентам. Войти →»**, в открывшемся окне входа в систему нажмите на значок под надписью "Скачать и установить ПО для работы в Интернет-банке".

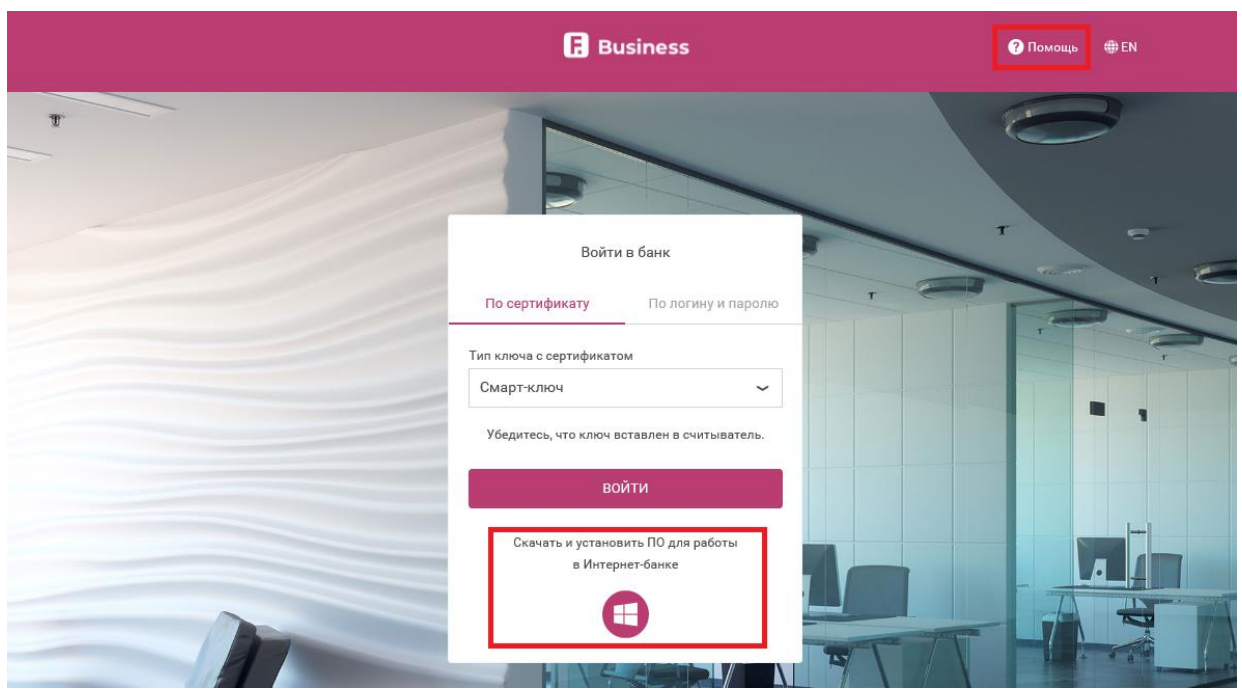

На открывшейся странице нажмите на ссылку **«Скачать программное обеспечение для Windows 7, 8, 10»** как указано на рисунке:

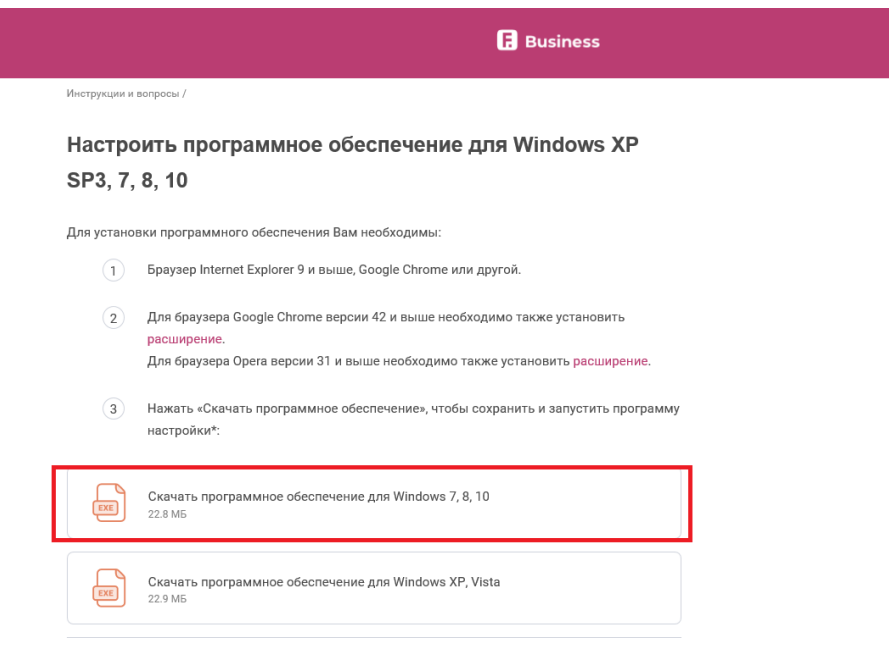

.<br>Настроить программное обеспечение для Mac OS X 10.13 (High Sierra) или 10.14 (Mojave)

Обращаем ваше внимание на то что, несмотря на наличие поддержки Windows XP SP3 и Vista со стороны Фактуры (см. скриншот), работа с Windows XP SP3 и Vista запрещена Регламентом банка. Для работы с системой не рекомендуется использовать браузер Mozilla Firefox, в связи с отсутствием поддержки последних версий браузера.

Если ваш компьютер работает под управлением Mac OS, для получения дальнейших инструкций свяжитесь со службой технической поддержки банка по телефону **8-800-250-33-00**.

Для проверки целостности программного обеспечения «Банк-клиент через Интернет» Вы можете воспользоваться *[Инструкцией по контролю целостности](https://www.ns-bank.ru/dl.php?id=3382)*, размещенной на сайте [ns](https://www.ns-bank.ru/)[bank.ru.](https://www.ns-bank.ru/) Для проверки подписи установочного файла системы Вы можете воспользоваться соответствующей *[Инструкцией](https://faktura.ru/sites/faktura/Documents/%D0%98%D0%BD%D1%81%D1%82%D1%80%D1%83%D0%BA%D1%86%D0%B8%D1%8F%20%D0%BF%D0%BE%20%D0%BF%D1%80%D0%BE%D0%B2%D0%B5%D1%80%D0%BA%D0%B5%20%D0%BFo%D0%B4%D0%BF%D0%B8%D1%81%D0%B8%20%D1%83%D1%81%D1%82%D0%B0%D0%BD%D0%BE%D0%B2%D0%BE%D1%87%D0%BD%D0%BE%D0%B3%D0%BE%20%D1%84%D0%B0%D0%B9%D0%BB%D0%B0%20%D0%B4%D0%BB%D1%8F%20%D0%BD%D0%B0%D1%81%D1%82%D1%80%D0%BE%D0%B9%D0%BA%D0%B8%20%D0%98%D0%BD%D1%82%D0%B5%D1%80%D0%BD%D0%B5%D1%82-%D0%B1%D0%B0%D0%BD%D0%BA%D0%B0.pdf)*, размещенной на сайте [faktura.ru.](https://faktura.ru/)

Запустите установочный файл InternetBankSetup.exe и следуйте графической инструкции:

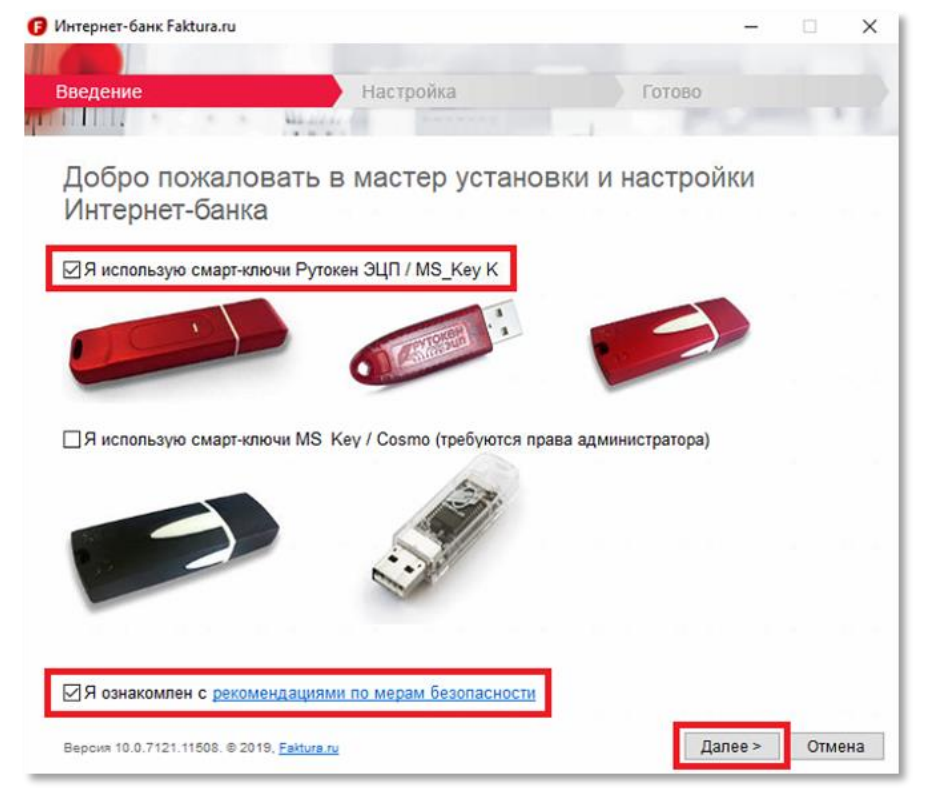

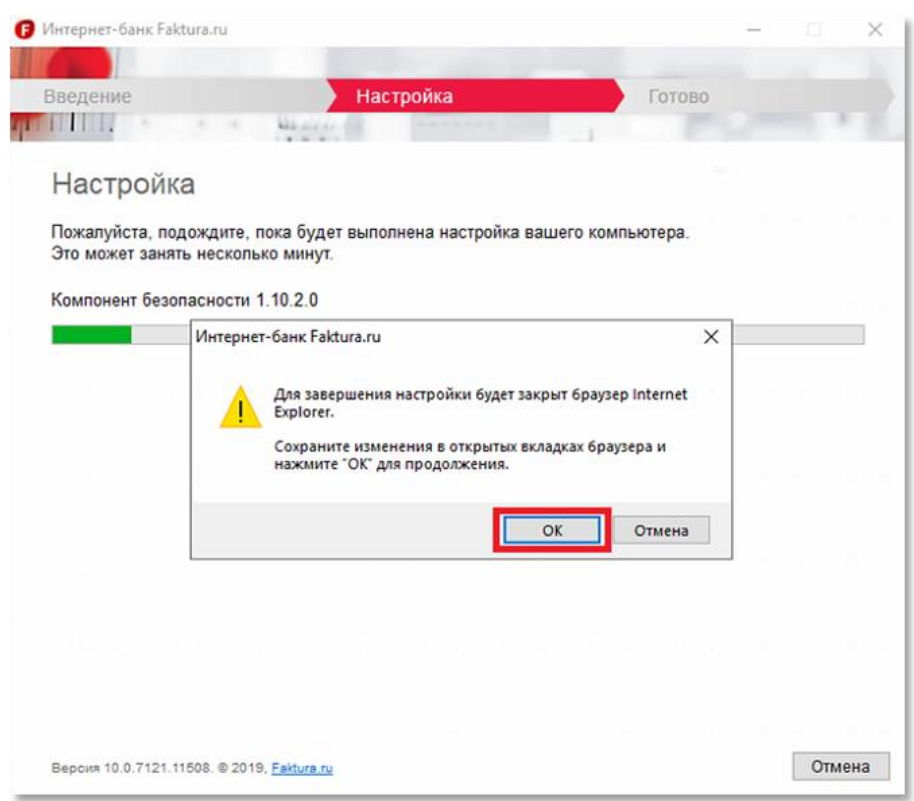

1.2. По завершении установки откройте **«Инструкцию по настройке браузеров для работы в Интернет-банке»**. Ознакомьтесь и выполните необходимые действия, в случае если вы собираетесь работать в браузере Google Chrome или Opera. Инструкция доступна в меню *Пуск → Все программы → Интернет-банк - Обслуживание → Настройка браузеров для работы в Интернет-банке.*

1.3. Если вы собираетесь использовать для работы в системе браузер Internet Explorer, настройте печать платежных поручений без колонтитулов. Для этого откройте Internet Explorer, нажмите *F10 → Файл → Параметры страницы* и настройте параметры по указанному ниже рисунку (Колонтитулы: -Пусто-):

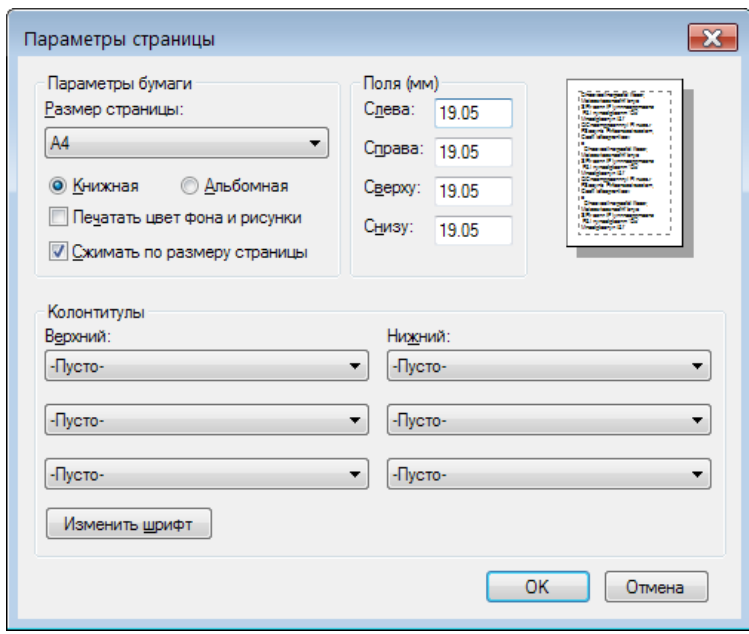

#### **2. Создание запроса на получение сертификата**

2.1. Для создания запроса на получение сертификата вставьте ключевой носитель в компьютер и откройте следующую ссылку в интернет-браузере Microsoft Internet Explorer версии 11 и выше или Google Chrome.

<https://ca.faktura.ru/ca/new-certificate?agentId=5282>

**Внимание! Для создания запроса на получение сертификата в браузере Google Chrome необходимо выполнить настройки, указанные в инструкции:** *Пуск → Все программы → Интернет-банк - Обслуживание → Настройка браузеров для работы в Интернет-банке.*

2.2. После перехода по указанной выше ссылке, откроется запрос на получение сертификата. Вставьте смарт-ключ в компьютер и выберите пункт **«Смарт-ключ (ГОСТ)»**:

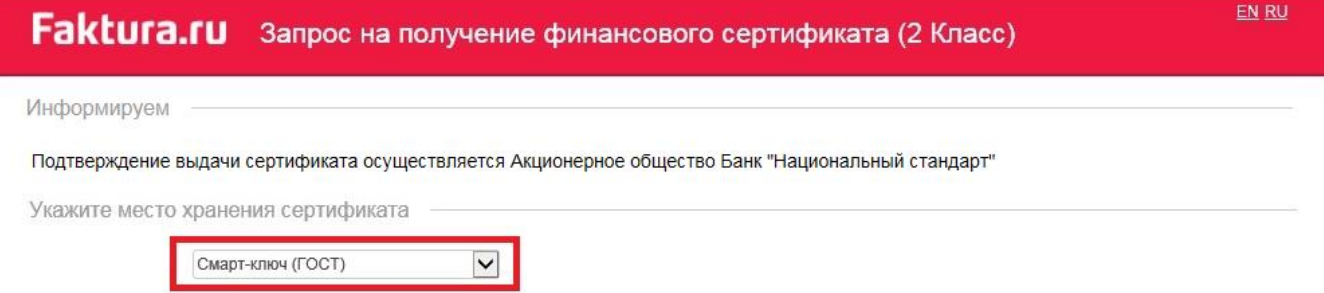

2.3. Обязательно заполните **все** поля запроса на получение сертификата:

- **Фамилия; Имя; Отчество** ФИО уполномоченного лица-владельца сертификата. Уполномоченное лицо — лицо, наделенное правом подписи согласно банковской карточке с образцами подписей и оттиска печати, либо обладающее ограниченными правами доступа к счету (подготовка сообщений, просмотр выписки и платежных документов) в рамках выданной доверенности.
- **Не ставьте галочку «Сертификат выдается физическому лицу».**
- **Наименование организации** наименование вашей организации (*В случае, если владельцем является Индивидуальный предприниматель поле наименовании организации заполнить по следующему шаблону* **«ИП Фамилия И.О.»**).
- **ИНН —** ИНН вашей организации.
- **Страна —** выберите «Россия» из списка.
- **Город** выберите город вашего фактического территориального расположения после начала набора нескольких первых букв.
- **Адрес** юридический адрес вашей организации.
- **Телефон** стационарный (с кодом города) или мобильный телефонный номер.
- **E-mail** корректный e-mail, на который поступит ссылка для сохранения сертификата и в дальнейшем будут поступать уведомления об истечении срока действия сертификата.

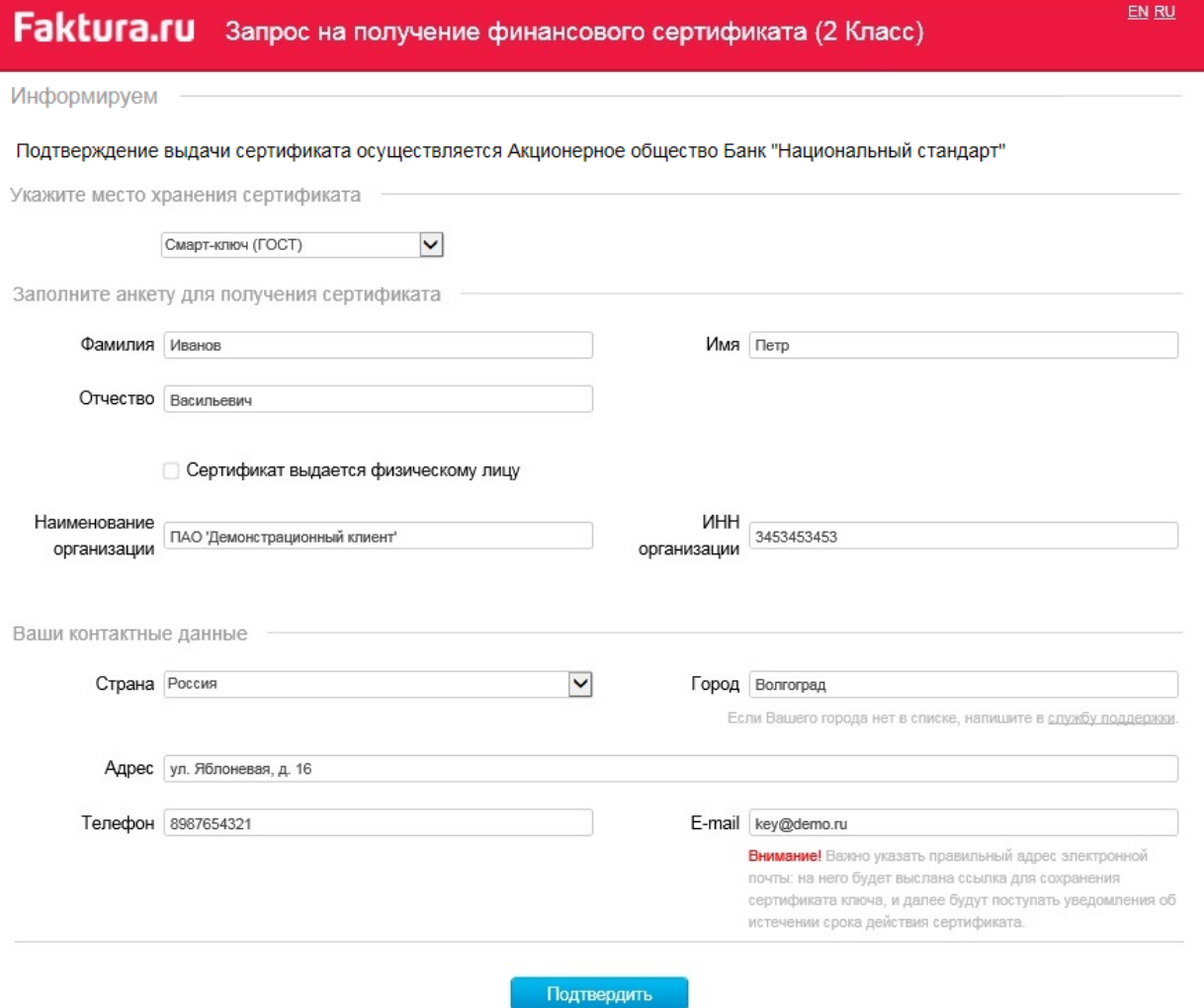

2.4. Подтвердите введенные данные кнопкой **«Подтвердить».** Если вы вставили **новый** смарт-ключ, то выполните следующие действия:

1. После нажатия кнопки **«Подтвердить»** появится сообщение с текстом: **«Текущий PIN-код потенциально небезопасен. Необходимо сменить его на новый».** Нажмите кнопку **«Ок»**. В первом поле открывшегося окна введите пин-код по умолчанию: **12345678**, затем придумайте, введите и подтвердите новый PIN-код.

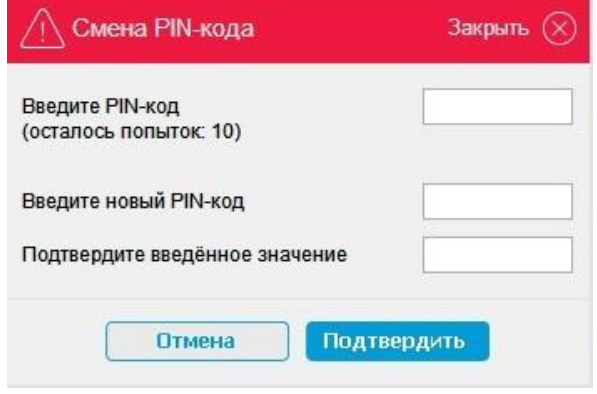

2. После нажатия кнопки **«Подтвердить»** появится сообщение с текстом: **«Текущий PIN-код администратора потенциально небезопасен. Необходимо сменить его на новый».**  Нажмите кнопку **«Ок»**. В первом поле открывшегося окна введите пин-код администратора по умолчанию: **87654321,** затем придумайте, введите, и подтвердите новый PIN-код администратора.

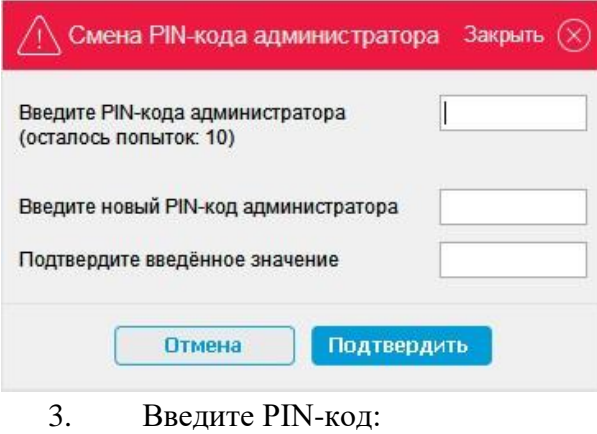

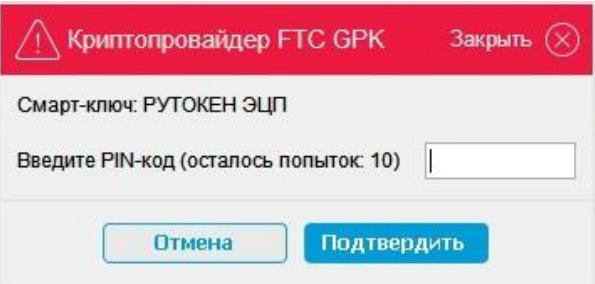

### **Храните PIN-коды в недоступном, для посторонних, месте!**

2.5. После ввода PIN-кода откроется переведенный в латинские символы (транслит) **«Запрос на получение сертификата»**, проверьте корректность данных и нажмите кнопку **«Отправить запрос»**:

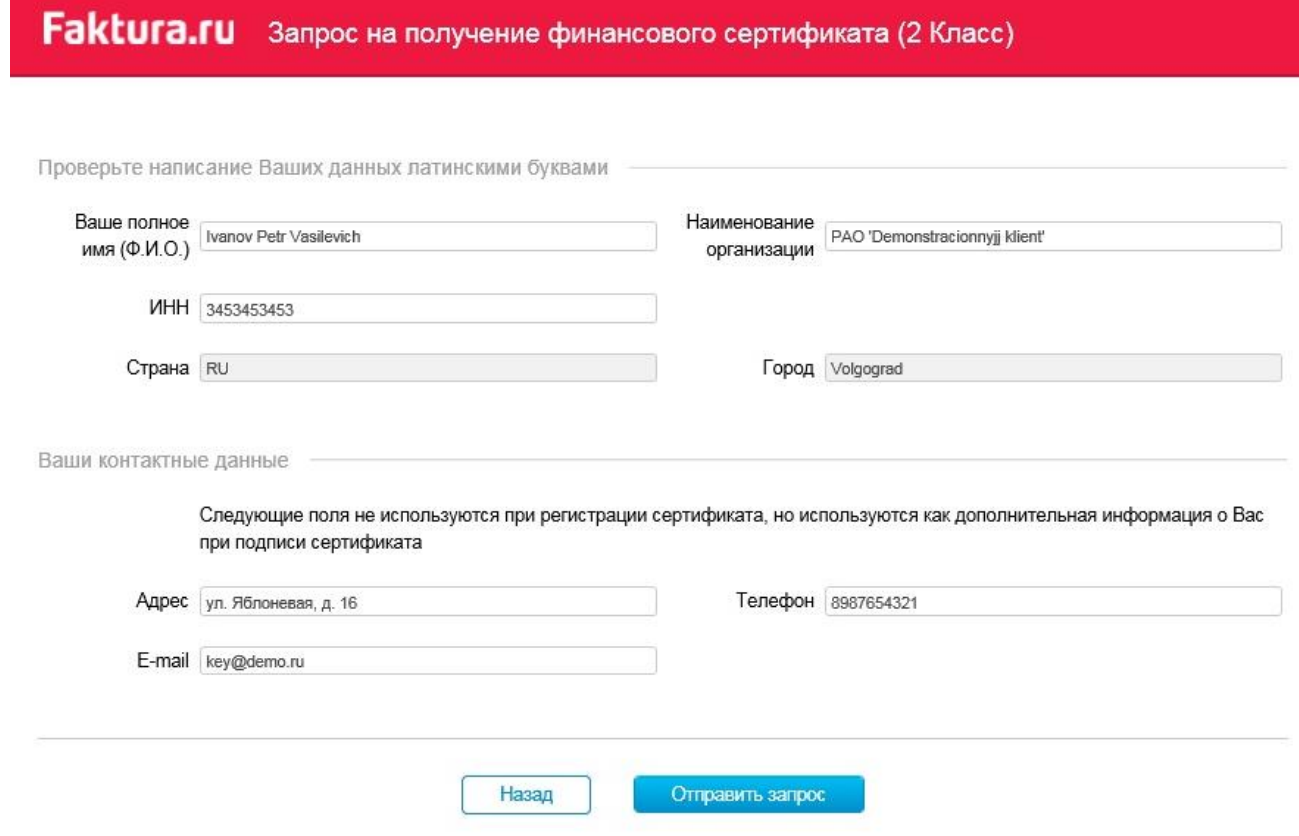

2.6. На данном этапе создается ваш личный (секретный) ключ. Запрос на получение соответствующего ключу сертификата будет автоматически направлен в банк для подтверждения.

2.7. На открывшейся странице вам необходимо пройти по ссылке **заявление для юридических лиц** и распечатать «Заявление на выдачу пары Сертификатов ключей проверки электронной подписи».

# **Faktura.ru** Запрос принят Удостоверяющий Центр "Authority" принял Ваш запрос N 6e96e393d2454 на выдачу сертификата "Класс 2". В данный момент был создан только Ваш личный (секретный) ключ. Для использования сертификата Вам необходим еще и публичный ключ. Ссылка (URL) на страницу для получения сертификата будет отправлена Вам по электронной почте только после получения подтверждения Ваших данных от Агента Удостоверяющего центра. Распечатать заявление на получение сертификата для юридических лиц: заявление для юридических лиц

2.8. После подтверждения вашего запроса банком, на указанный при запросе сертификата e-mail поступит письмо от [noreply@faktura.ru](mailto:noreply@faktura.ru) с темой «Сертификат для работы в Интернет-Банке», содержащее ссылку для сохранения сертификата. При переходе по ссылке откроется страница для сохранения сертификата:

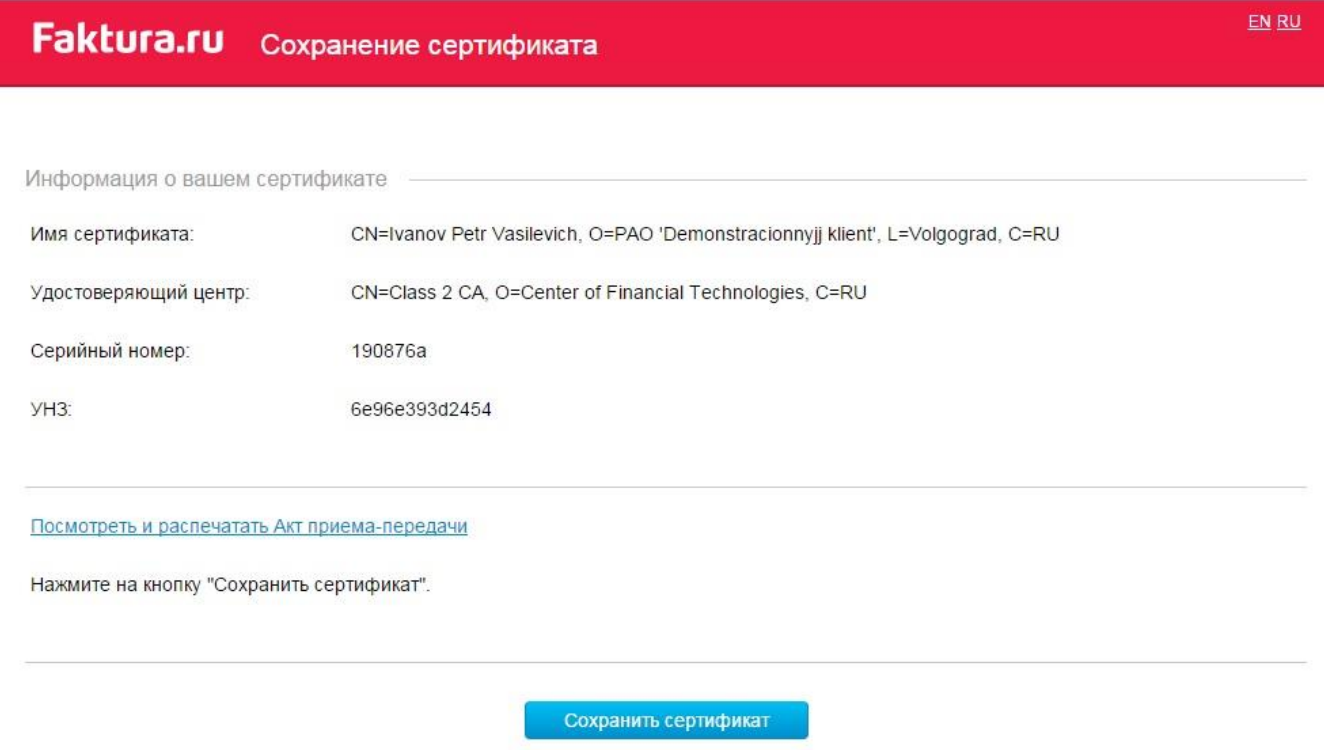

2.9. Распечатайте в **двух** экземплярах **акт приема-передачи**, воспользовавшись ссылкой **Просмотреть и распечатать Акт приема-передачи**. На актах ставится подпись владельца сертификата.

2.10. Вставьте смарт-ключ в компьютер и нажмите кнопку **«Сохранить сертификат»**. Введите PIN-код, если потребуется:

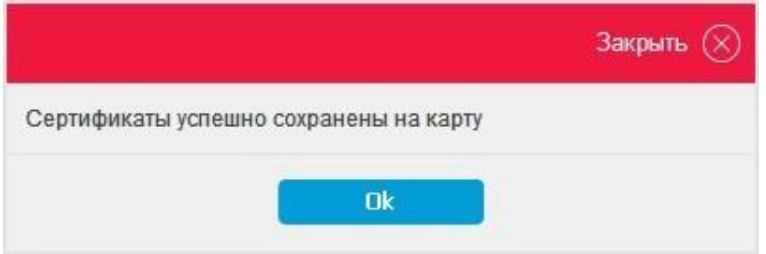

На этом процедура получения сертификата завершена.

2.11. Передайте в банк комплект подписанных документов с проставленной печатью. После регистрации банком в системе вам будет выслано уведомление по e-mail о возможности входа в систему.

#### **3. Дополнительная информация**

3.1. Для входа в систему воспользуйтесь ярлыком **«Вход в Интернет-банк»** на рабочем столе вашего компьютера, либо кнопкой **«F.Business Корпоративным клиентам. Войти →»** на сайте [www.faktura.ru.](https://faktura.ru/)

3.2. Если при входе в систему у Вас появляется сообщение о необходимости установки сертификатов от центра сертификации (ЦС). Сверьте отпечаток сертификатов с информацией на рисунках ниже и нажмите кнопку «Да».

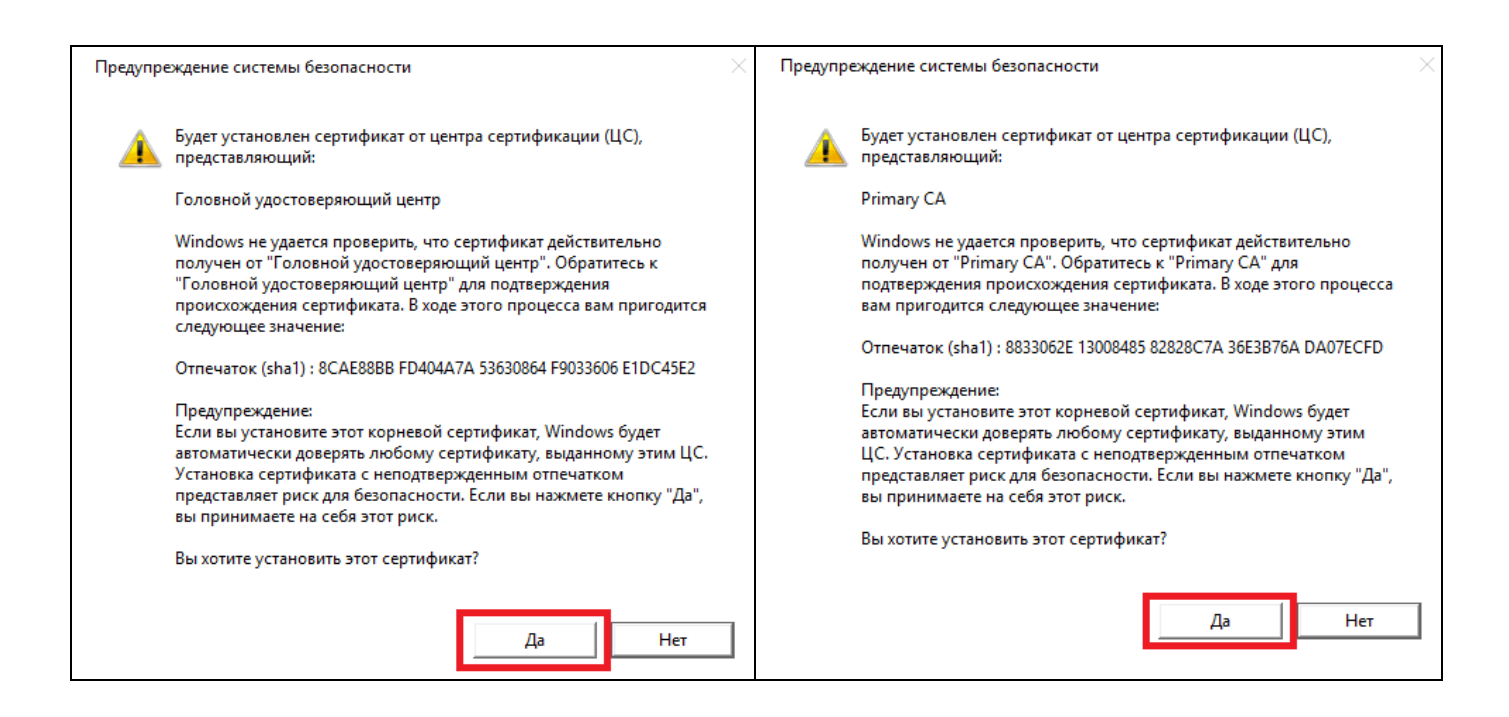

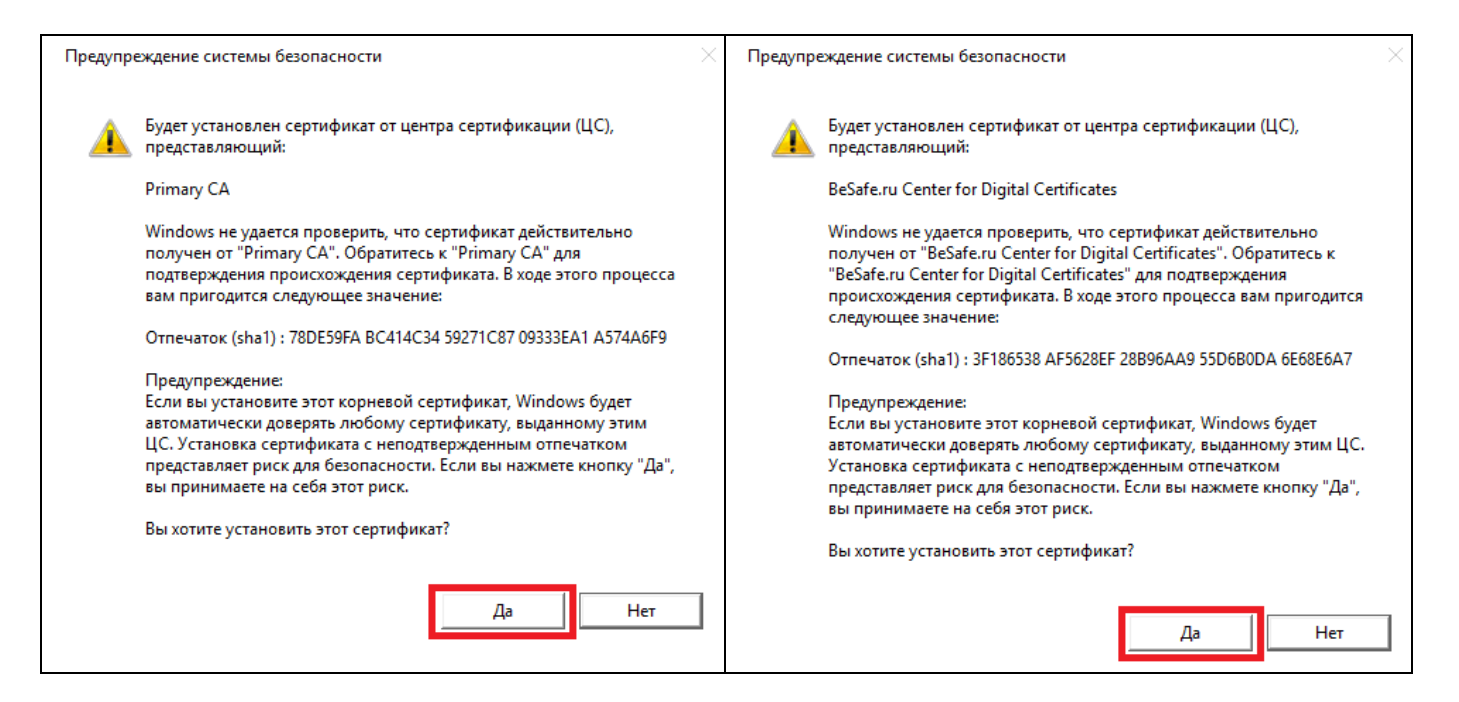

- 3.3. Телефоны службы технической поддержки клиентов банка:
	- для клиентов Москвы: (495) 725-59-53, (495) 956-17-24, 8-800-250-33-00
	- для клиентов Волгограда и области: (8442) 99-50-32, 8-800-250-33-00
	- для клиентов Волжского: (8443) 24-10-52, 8-800-250-33-00
	- для клиентов Камышина: (84457) 2-33-15, 8-800-250-33-00
	- для клиентов других городов: 8-800-250-33-00

3.4. Телефон круглосуточной федеральной службы технической поддержки (информационный центр интернет - и мобильного банка Faktura.ru): 8-495-925-95-00.

3.5. Перед обращением в службу технической поддержки рекомендуется ознакомиться с разделом [Часто задаваемые вопросы](https://business.faktura.ru/f2b/faq) (*[www.faktura.ru/f2b](http://www.faktura.ru/f2b) → Помощь)*.